## **Informatica Power Center 9.0.1 A Hands-On Guide for Dynamic Lookup Lab#22**

## **Description:**

 BISP is committed to provide BEST learning material to the beginners and advance learners. In the same series, we have prepared a complete end-to end Hands-on Guide for building financial data model in Informatica. The document focuses on how the real world requirement should be interpreted. The mapping document template with very simplified steps and screen shots makes the complete learning so easy. The document focuses on how to Dynamic Lookup. Join our professional training program and learn from experts.

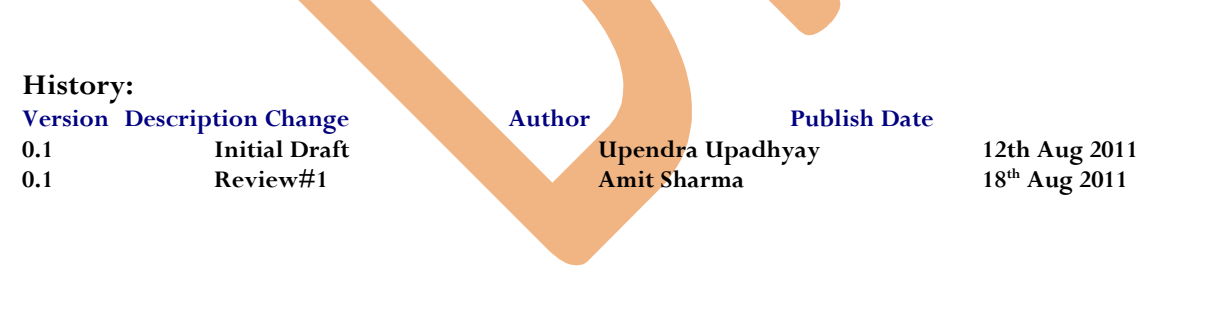

# <span id="page-1-0"></span>**Table of Contents**

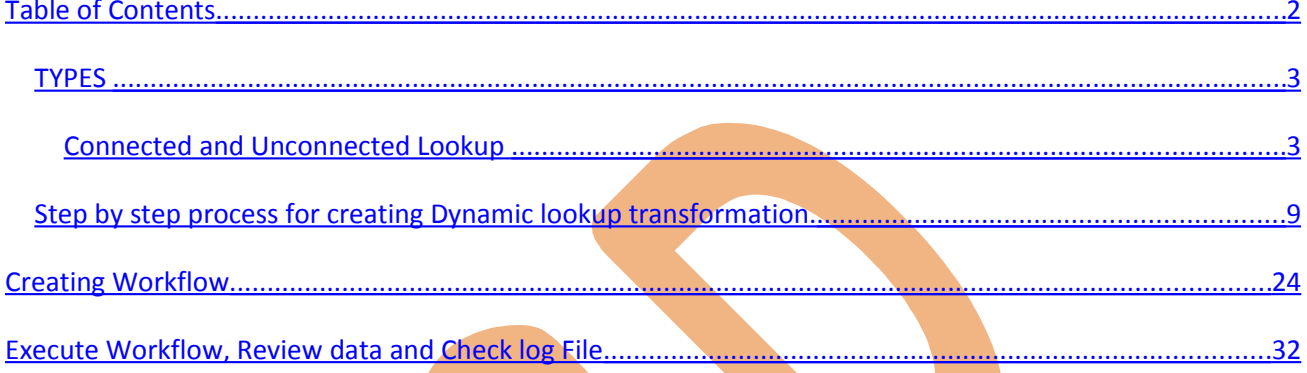

Introduction: Lookup transformation is Passive and it can be both Connected and Unconnected as well. It is used to look up data in a relational table, view, or synonym. Lookup definition can be imported either from source or from target tables.

### <span id="page-2-1"></span>*TYPES*

We can configure the Lookup transformation to perform the following types of lookups:

- Relational or Flat File
- Cached or Un cached
- Connected or Unconnected

**Relational Lookup:** When we create a **Lookup transformation** using a relational table as a lookup source, we can connect to the lookup source using ODBC and import the table definition as the structure for the Lookup transformation.

- We can override the default SQL statement if we want to add a WHERE clause or query multiple tables.
- We can use a dynamic lookup cache with relational lookups.

**Flat File Lookup:** When we use a flat file for a lookup source, we can use any flat file definition in the repository, or we can import it. When we import a flat file lookup source, the Designer invokes the Flat File Wizard.

**Cached or Un cached Lookup:** We can check the option in Properties Tab to Cache to lookup or not. By default, lookup is cached.

## <span id="page-2-0"></span>**Connected and Unconnected Lookup**

**Connected lookup**: A connected lookup transformation receives source data, performs a lookup and returns data to the pipeline. We can use a dynamic or static cache and cache includes all lookup columns used in the mapping. And if there is no match for the lookup condition, the Informatica Power Center Server returns the default value for all output ports.

**Unconnected Lookup: An Unconnected lookup receives values from: LKP expression from another** transformation.. We can use a static cache and cache includes all lookup/output ports in the lookup condition and the lookup/return port. If there is no match for the lookup condition, then Informatica Power Center server returns NULL value.

**Dynamic Lookups :** Dynamic Lookups are used for implementing change the value during the session run. The ability to provide dynamic caching gives Informatica a definitive edge over other vendor products. In a Dynamic Lookup, every time a new record is found (based on the lookup condition) the Lookup Cache is appended with that record. It can also update existing records in the cache with the incoming values.

#### **Difference B/W Dynamic and Static.**

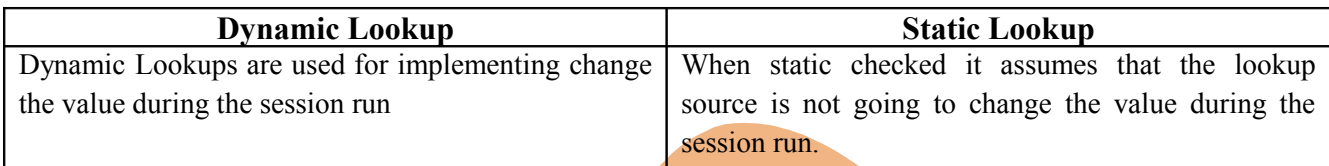

## **Uses**

- Get related values.
- Verify if records exists or if data has changed.

**Importing Source and Target Table**: Import data from source and create target table (There are two types to create target table, Manually or import from database). There are following step to importing source and target database (Table).

 **Step-1** Click on Start > All Programs > Informatica 9.0.1 > Client > Power Center Client> Power Center Designer.

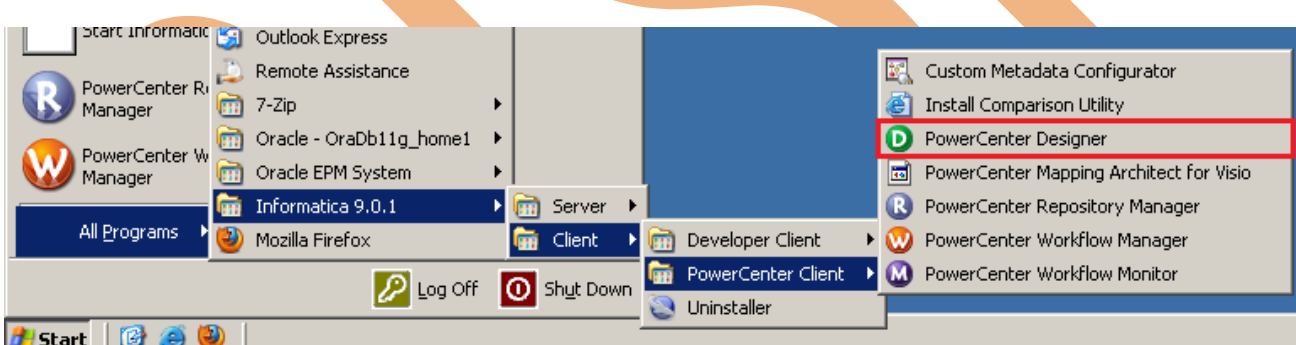

**Step-2** Then Connect to Repository in Informatica Power Center Designer Right click on repository name and click on Connect.

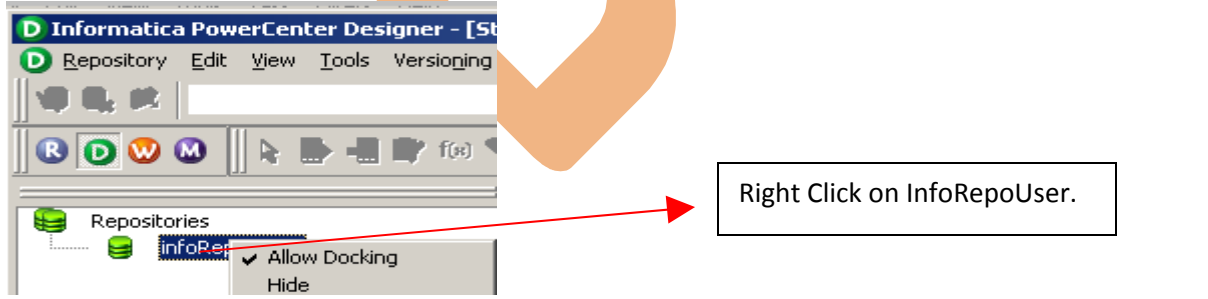

**Step-3** Go to Tools Menu and click on Source Analyzer to import source table.

www.bispsolutions.com | www.hyperionguru.com | weblogicexperts.wordpress.com| Page 4

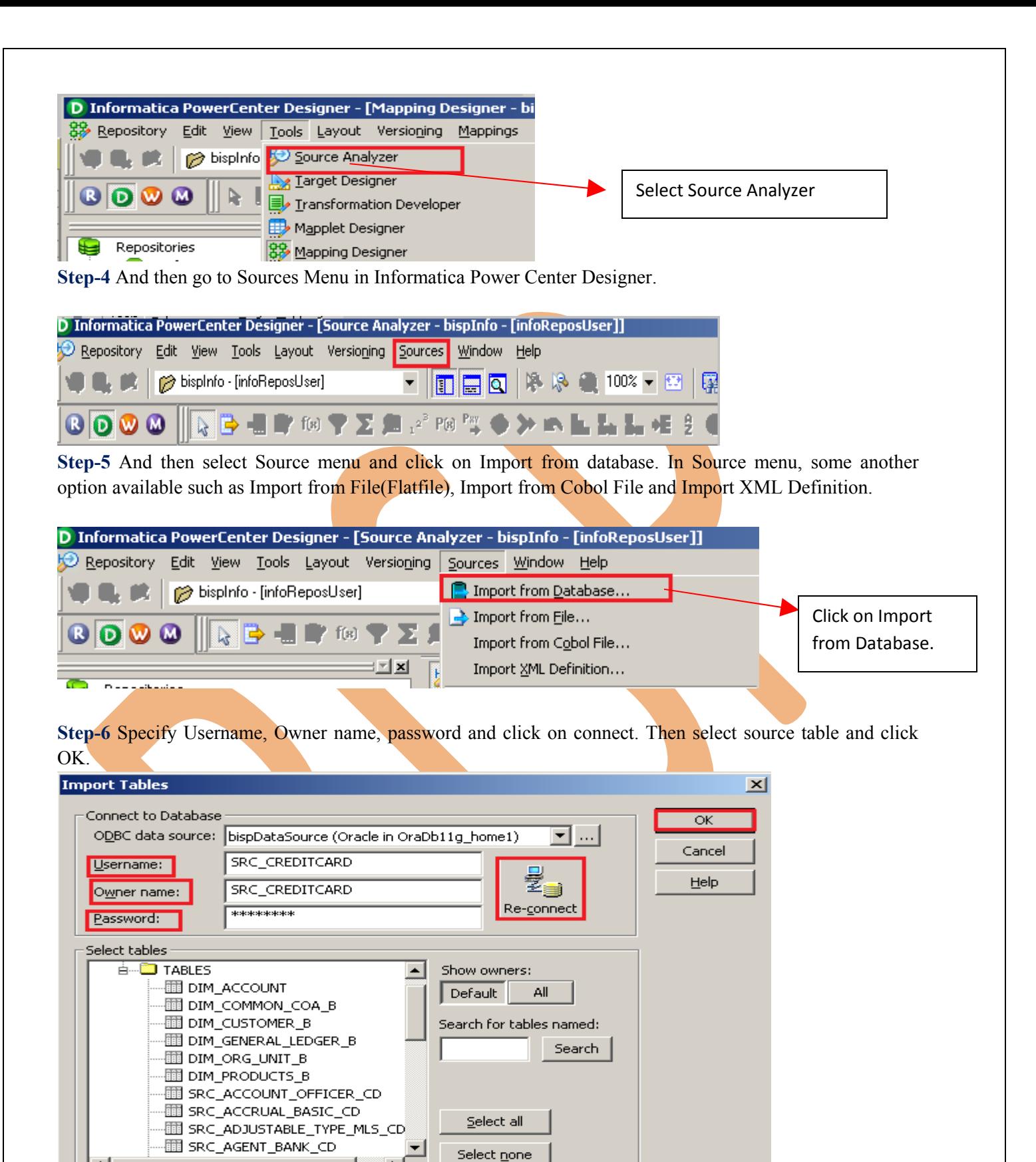

**Step-7** View data in source analyzer, Right click on SRC\_CREDITCARD and select Preview Data.

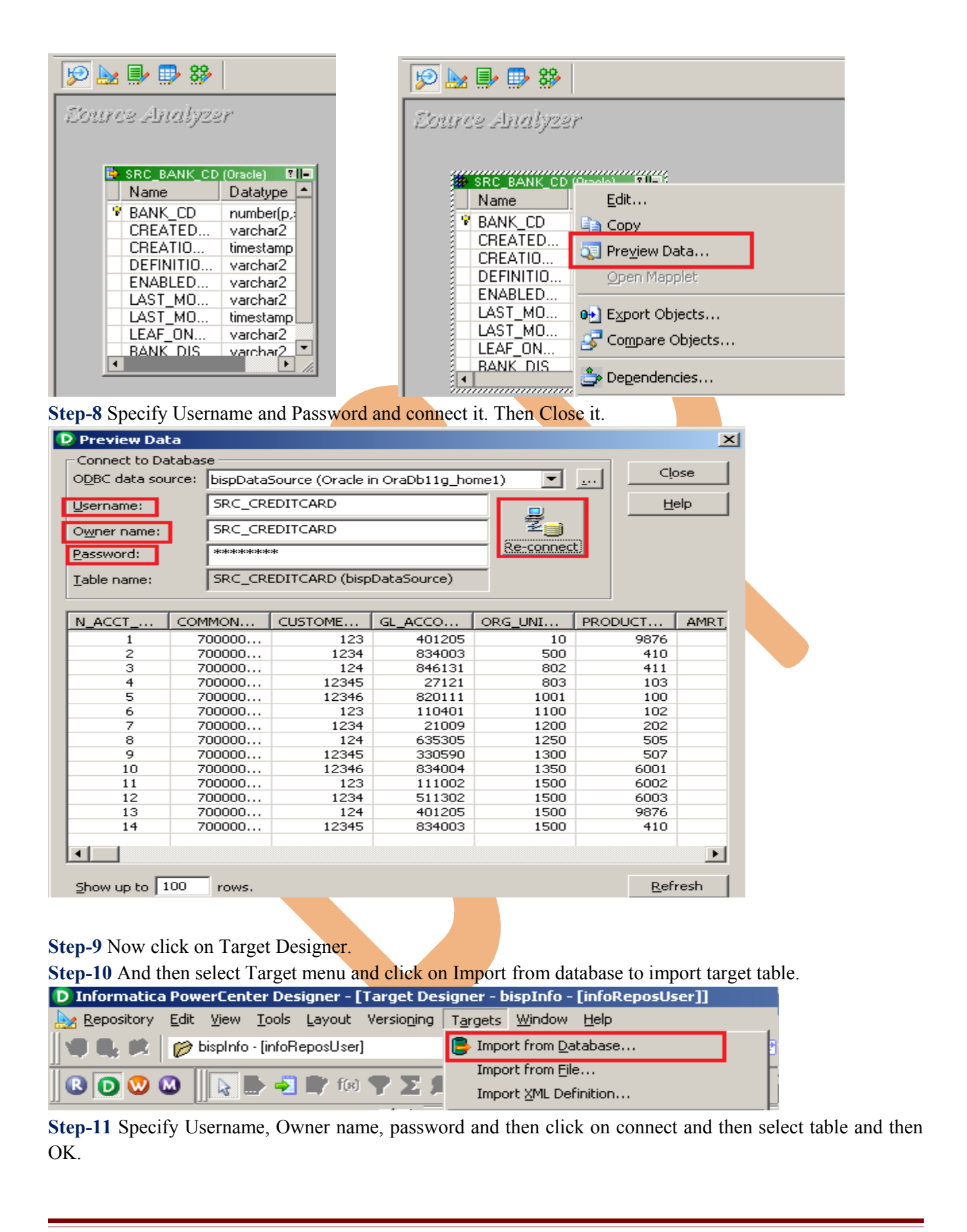

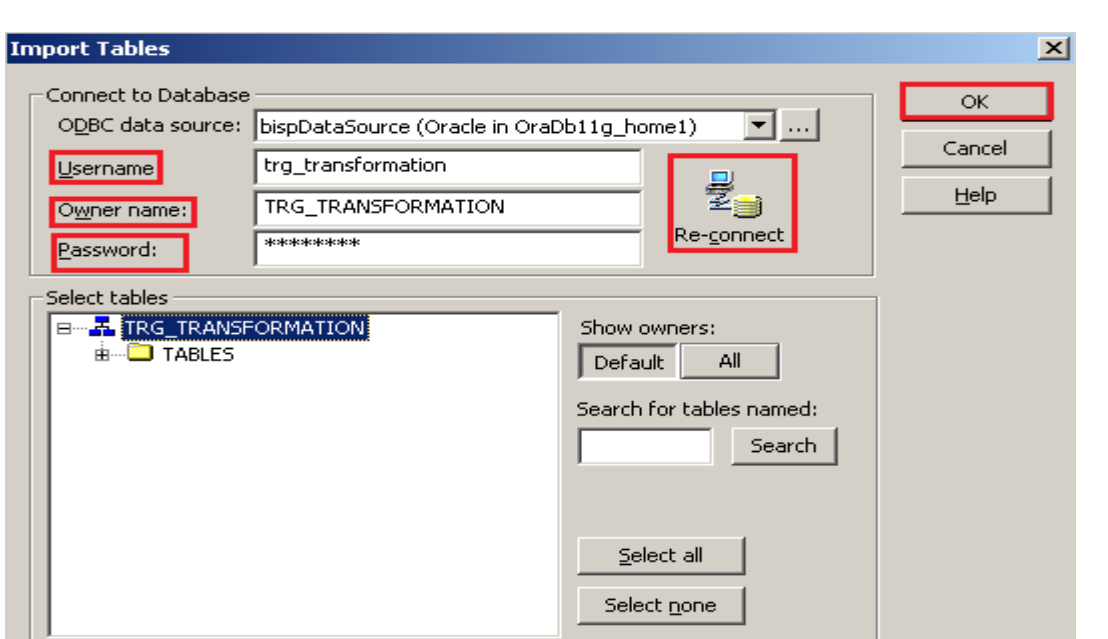

**Step-12** To view data select table and Right click on that table after that specify Username and Password and connect it. Then Close it.

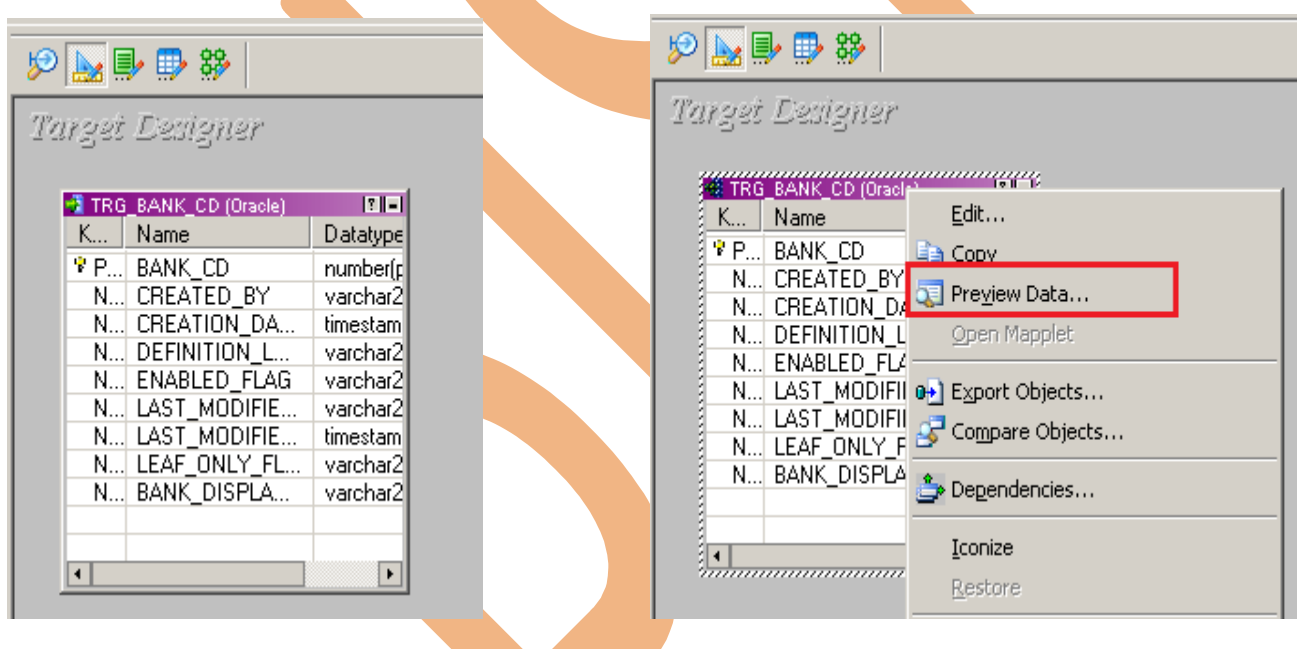

**Step-13** Specify Username, Owner name and password.

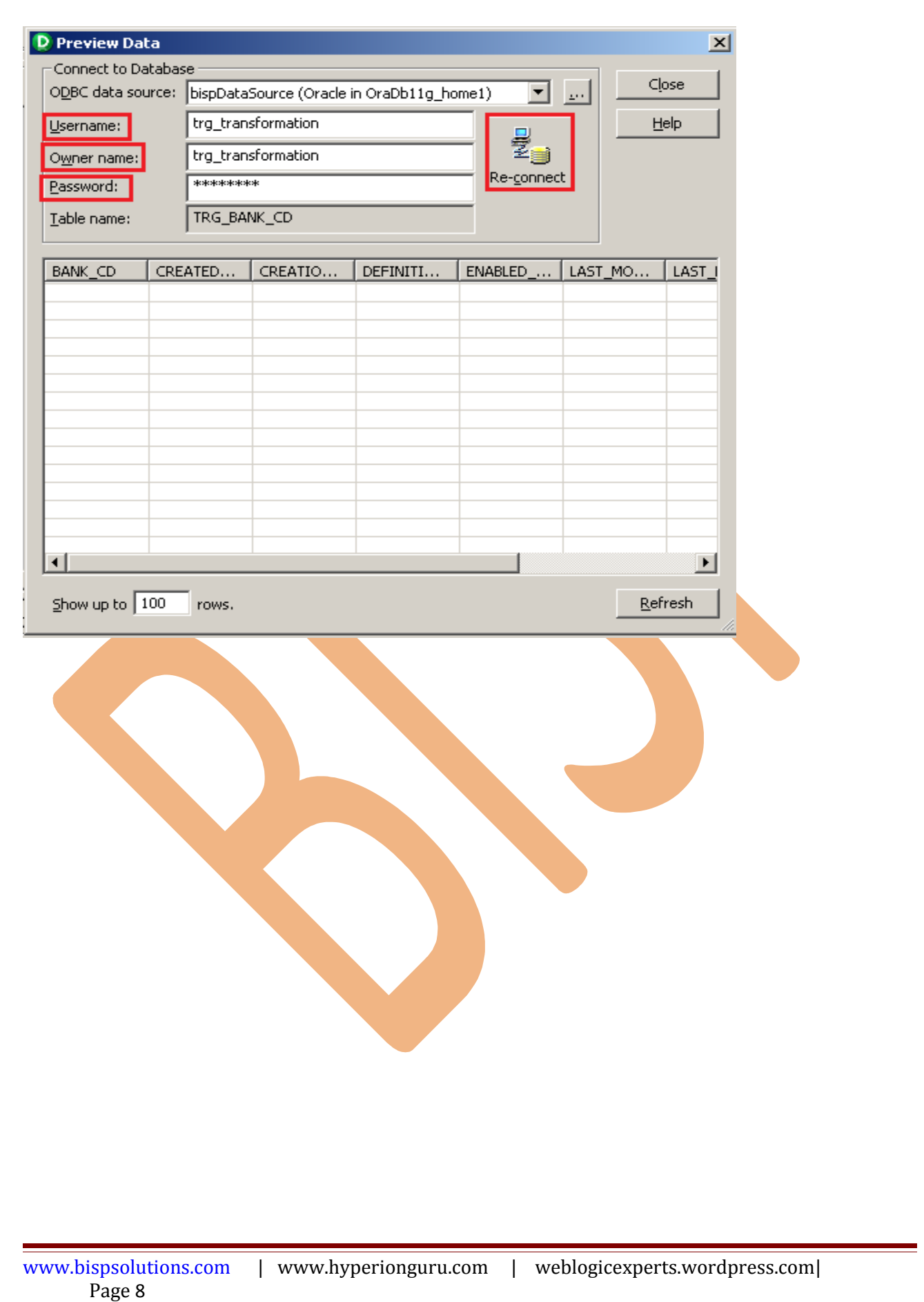

**Creating Source and Target Mapping:** Mappings represent the data flow b/w sources to targets. When the Informatica Power Center Server executes a session, it uses the instructions configured in the mapping to read, transform, and write data.

Every mapping must contain the following components:

**Source definition:** It describes the characteristics of a source.

**Transformation:** A transformation is a repository object which reads the data, modifies the data and passes the data. Transformations in a mapping represent the operations that the integration service performs on the data.

**Target definition:** It describes the target table.

#### <span id="page-8-0"></span>*Step by step process for creating Dynamic lookup transformation.*

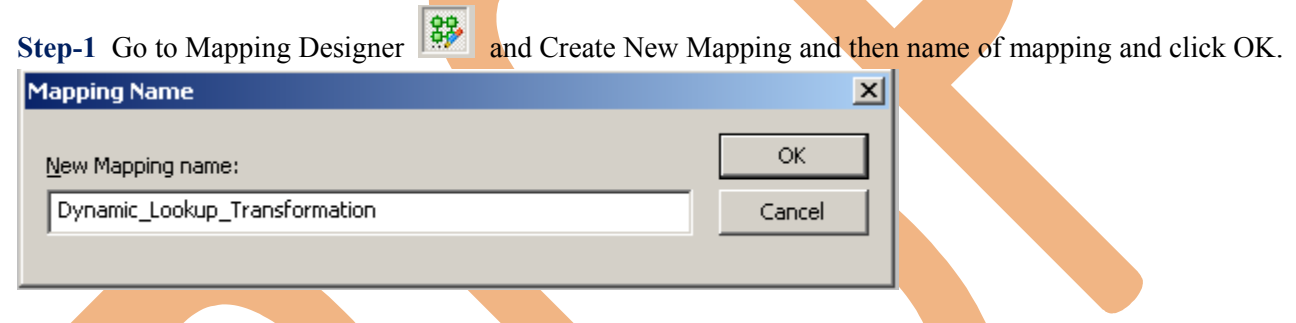

**Step-2** Then drag and drop source table in Mapping Designer Window.

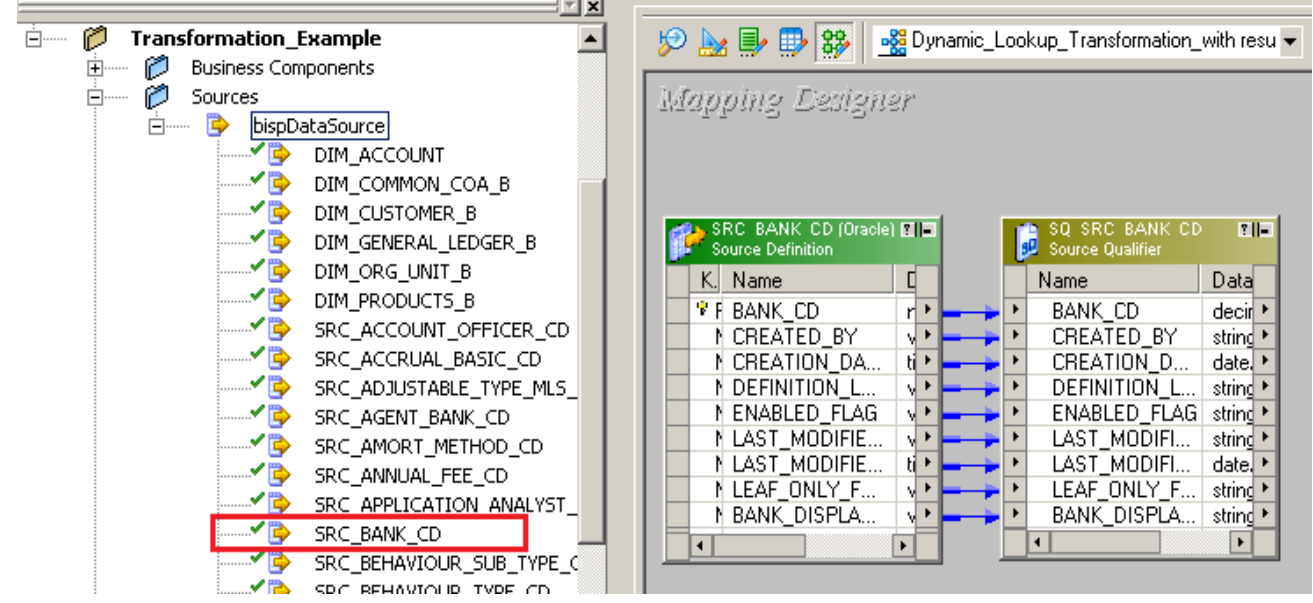

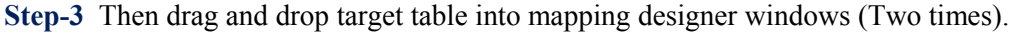

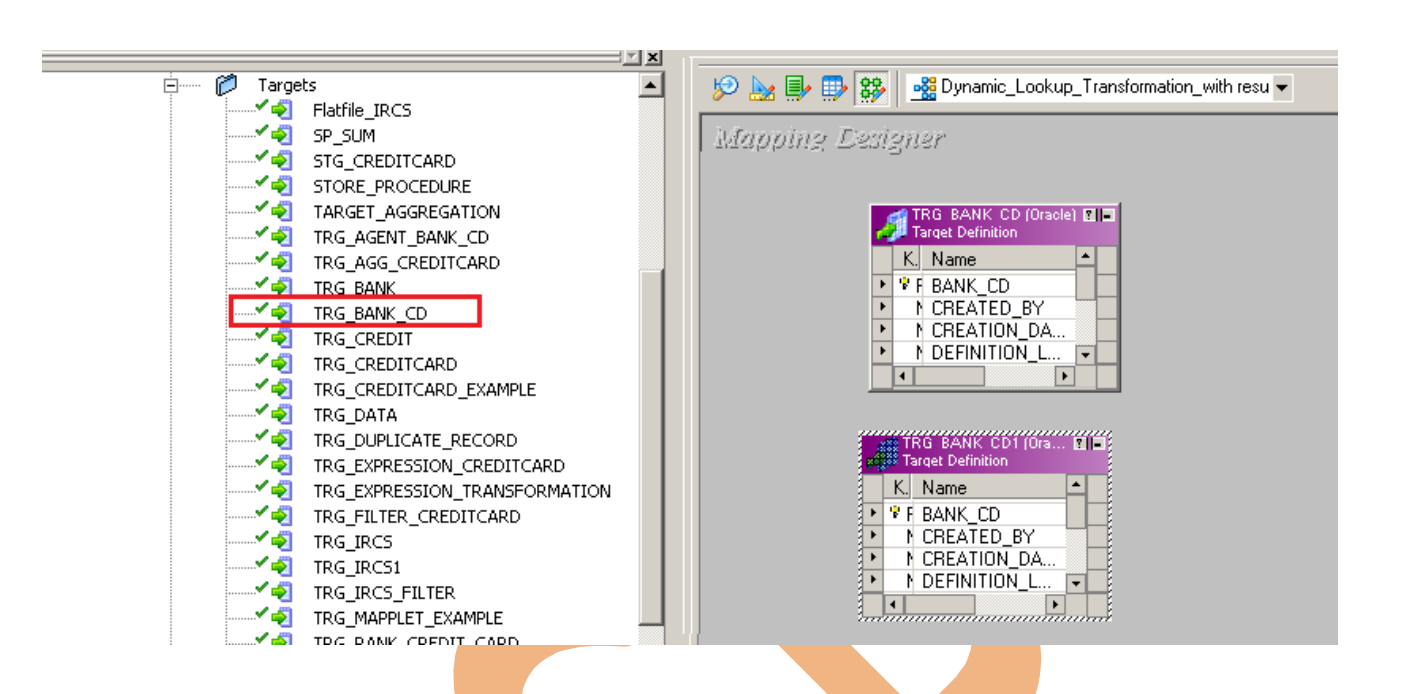

Step-4 And Edit target table name, right click on target table and select Edit, Then rename both target table.

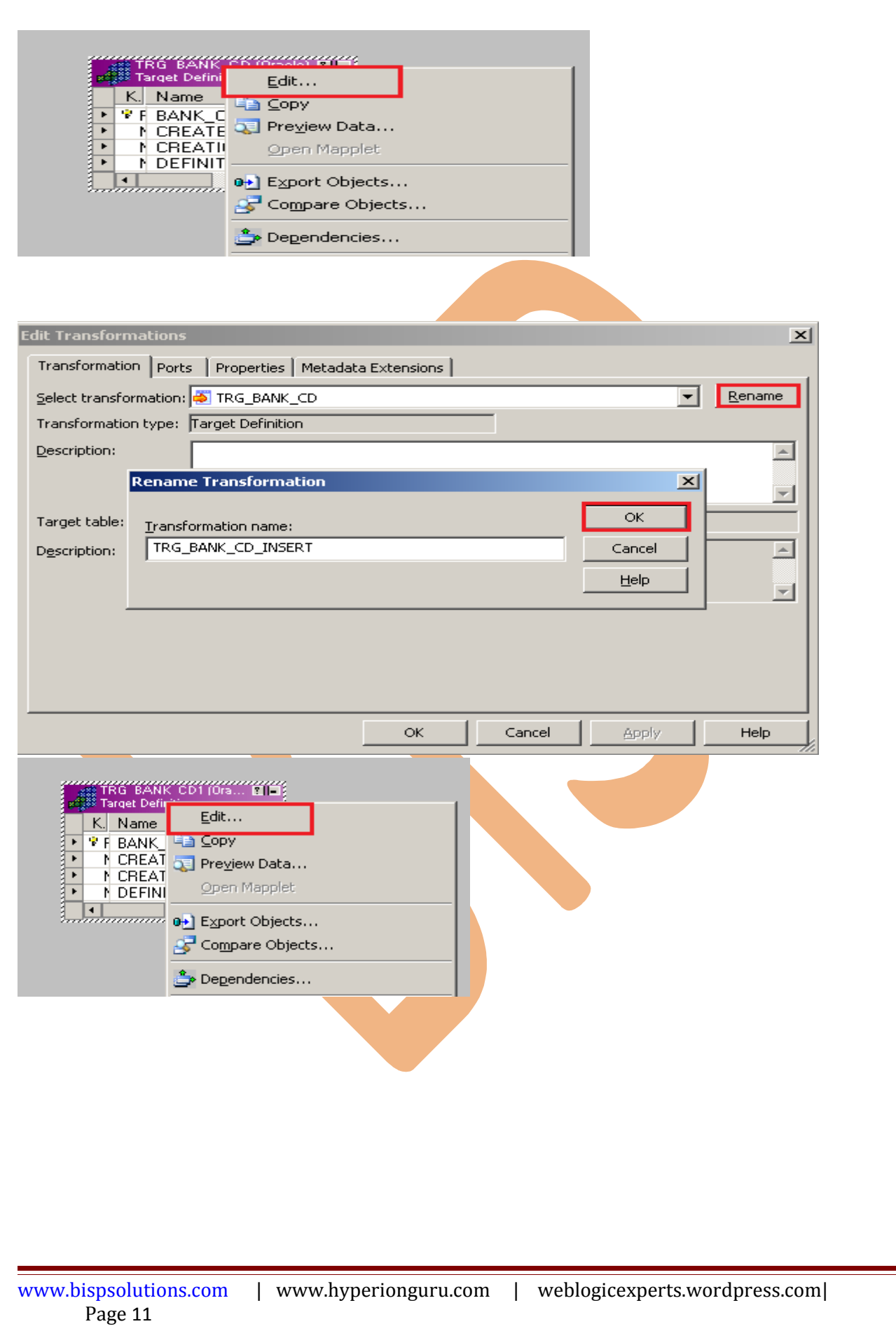

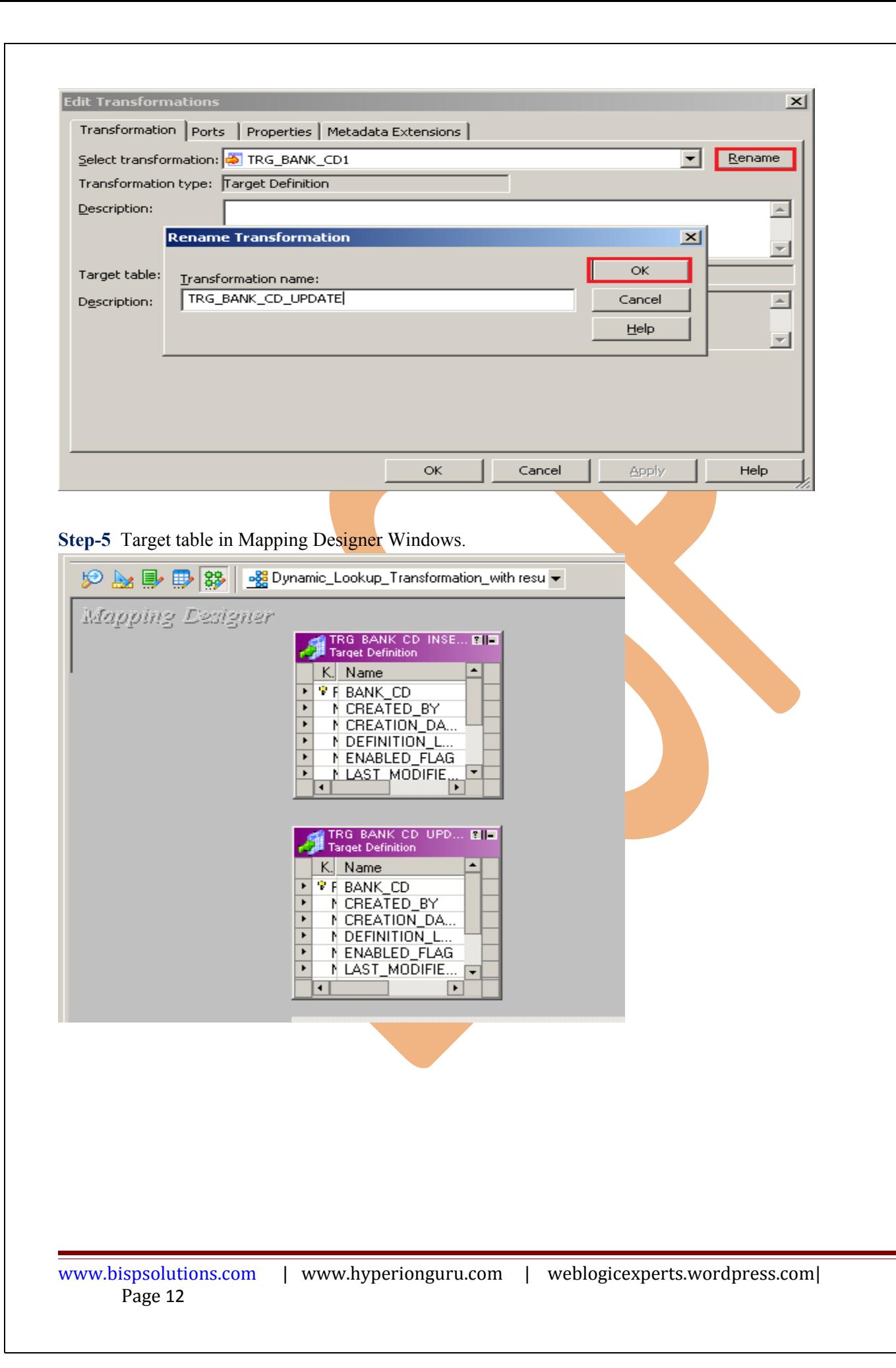

**Step-6** Then Create lookup transformation, select Lookup in dropdown and give name of lookup transformation and the click Create, after that select lookup table for Lookup Transformation and click OK. then click Done.

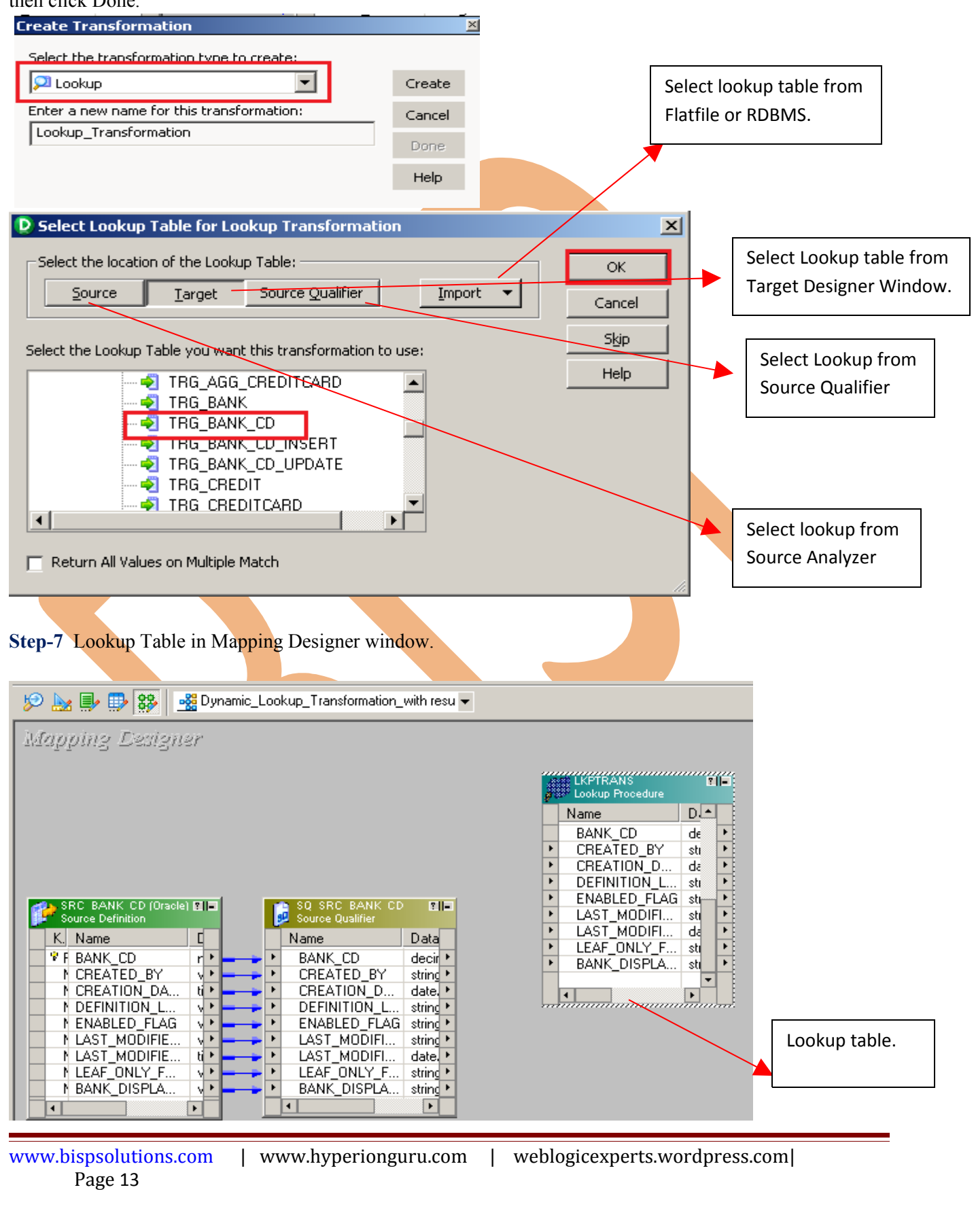

**Step-8** Then pass source qualifier column into lookup table.

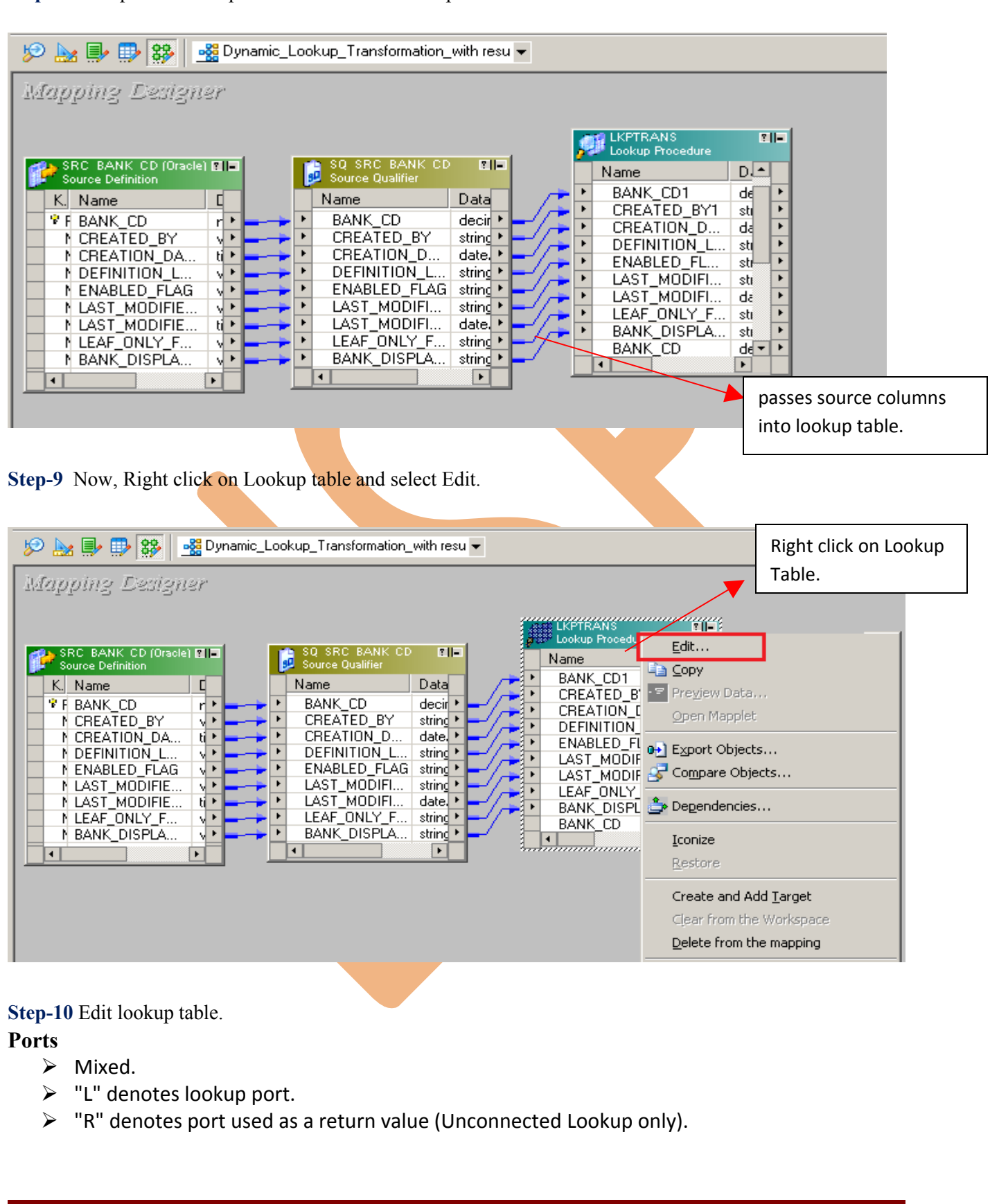

www.bispsolutions.com | www.hyperionguru.com | weblogicexperts.wordpress.com| Page 14

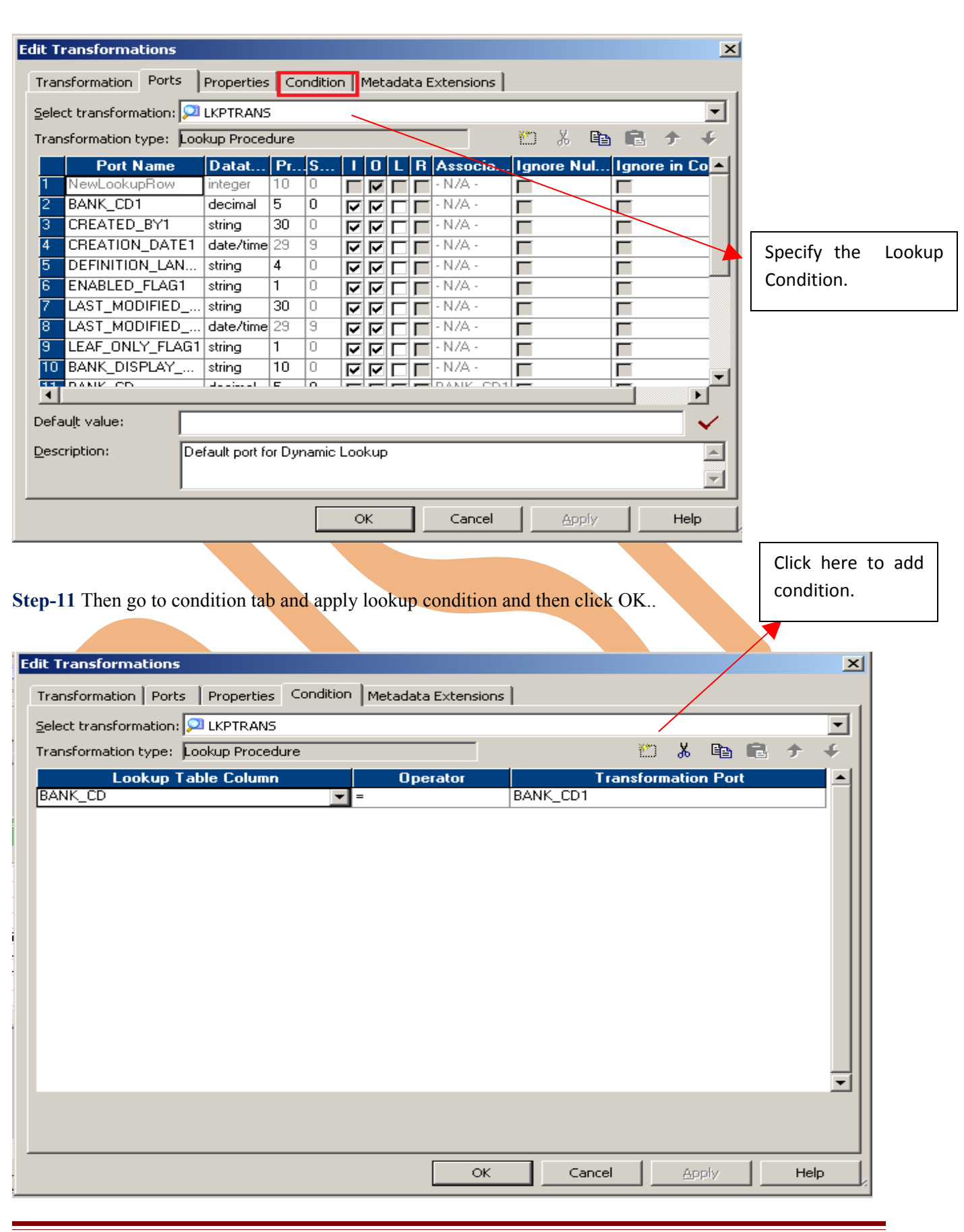

www.bispsolutions.com | www.hyperionguru.com | weblogicexperts.wordpress.com| Page 15

**Step-12** Then go to Properties tab and specify property.

### **These are lookup transformation attributes**.

- **Lookup SQL Override:** Write, SQL override query or default SQL query.
- **Lookup table name:** Lookup table name.
- **Lookup Source Filter:** We can apply filter conditions on the lookup table
- **Lookup caching enabled:** If cache option is checked, it caches the lookup table during the session run.
- **Lookup policy on multiple match:** Option is not available when using dynamic lookup cache. But when lookup integration service finds multiple match we can configure the lookup to return the First Value, Last Value, Any Value or to Report Error.
- Lookup condition: The condition to lookup values from the lookup table based on source input data. For example, BANK  $CD = BANK$  CD1.
- **Connection Information:** Query the lookup table from the source or target connection. In case of flat file lookup we can give the file path and name, whether direct or indirect.
- **Source Type:** Specify source types
- **Tracing Level:** It provides the amount of detail in the session log for the transformation. Options available are Normal, Terse, Verbose Initialization, Verbose Data.
- **Lookup cache directory name:** Determines the directory name where the lookup cache files will reside.
- Lookup cache persistent: Indicates whether we are going for [persistent](http://www.dwbiconcepts.com/etl/14-etl-informatica/9-implementing-informatica-persistent-cache.html) cache or non-persistent cache.
- **Dynamic Lookup Cache:** When checked We are going for [Dynamic](http://www.dwbiconcepts.com/etl/14-etl-informatica/16-dynamic-lookup-cache.html) lookup cache else static lookup cache is used.
- **Output Old Value On Update:** Defines whether the old value for output ports will be used to update an existing row in dynamic cache.
- **Cache File Name Prefix:** Lookup will used this named [persistent](http://www.dwbiconcepts.com/etl/14-etl-informatica/44-the-benefit-and-disadvantage-of-informatica-persistent-cache-lookup.html) cache file based on the base lookup table.
- **Re-cache from lookup source:** When checked, integration service rebuilds lookup cache from lookup source when the lookup instance is called in the session.
- **Insert Else Update:** Insert the record if not found in cache, else update it. Option is available when using dynamic lookup cache.
- **Update Else Insert:** Update the record if found in cache, else insert it. Option is available when using dynamic lookup cache.
- **Date time Format:** Option is not available when using dynamic lookup cache. Used when source type is file to determine the date and time format of lookup columns.
- **Thousand Separator:** Option is not available when using dynamic lookup cache. By default it is None, used when source type is file to determine the thousand separator.
- **Decimal Separator:** By default it is "." else we can use "," and used when source type is file to determine the thousand separator.
- **Case Sensitive String Comparison:** To be checked when we want to go for Case sensitive String values in lookup comparison. Used when source type is file.
- **Null ordering:** Determines whether NULL is the highest or lowest value. Used when source type is file.
- **Sorted Input:** Checked for the input sorted.
- **Lookup source is static:** When checked it assumes that the lookup source is not going to change during the session run.
- **Pre-build lookup cache:** Default option is Auto. If we want the integration service to start building the cache whenever the session just begins we can chose the option Always allowed.

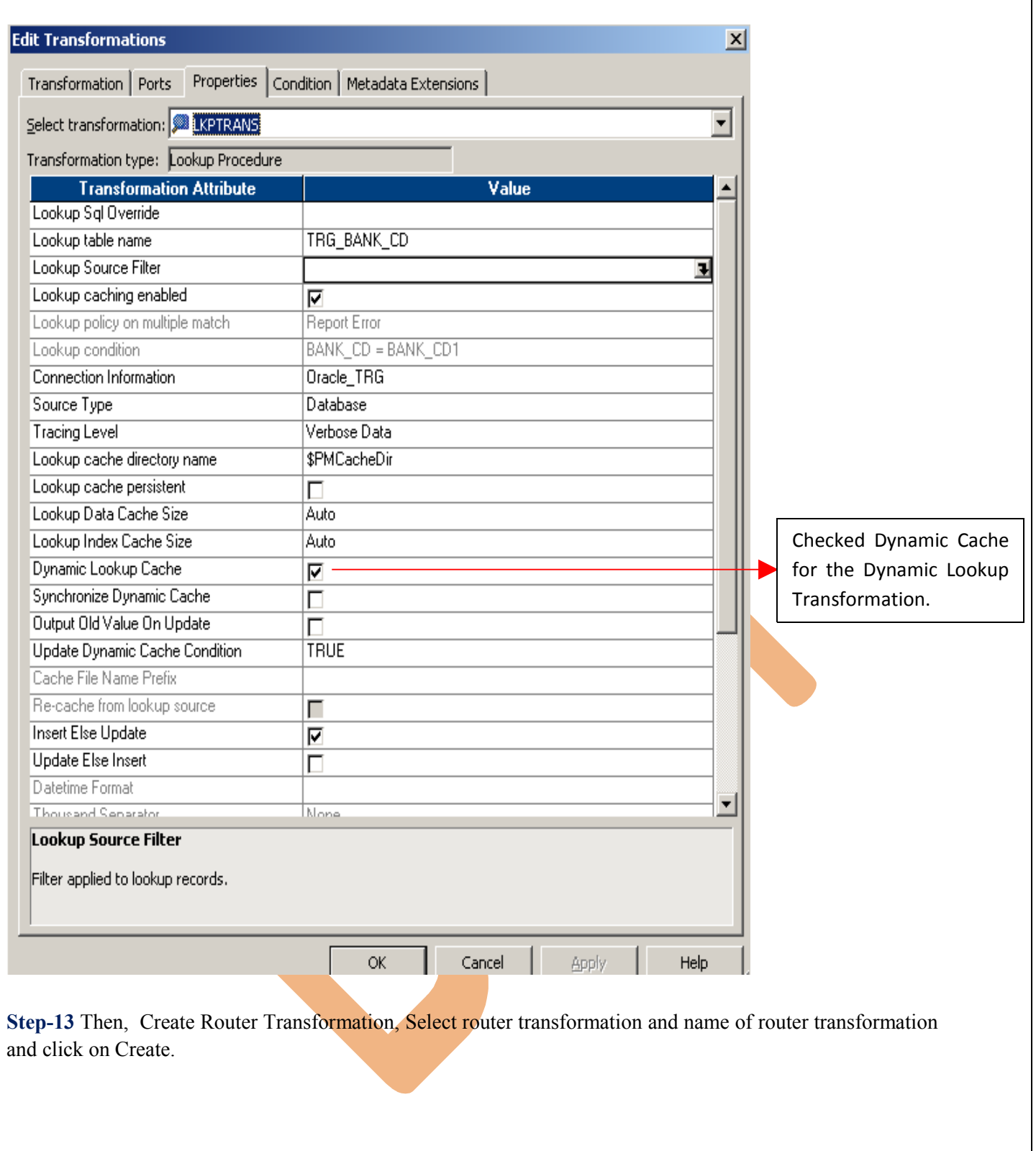

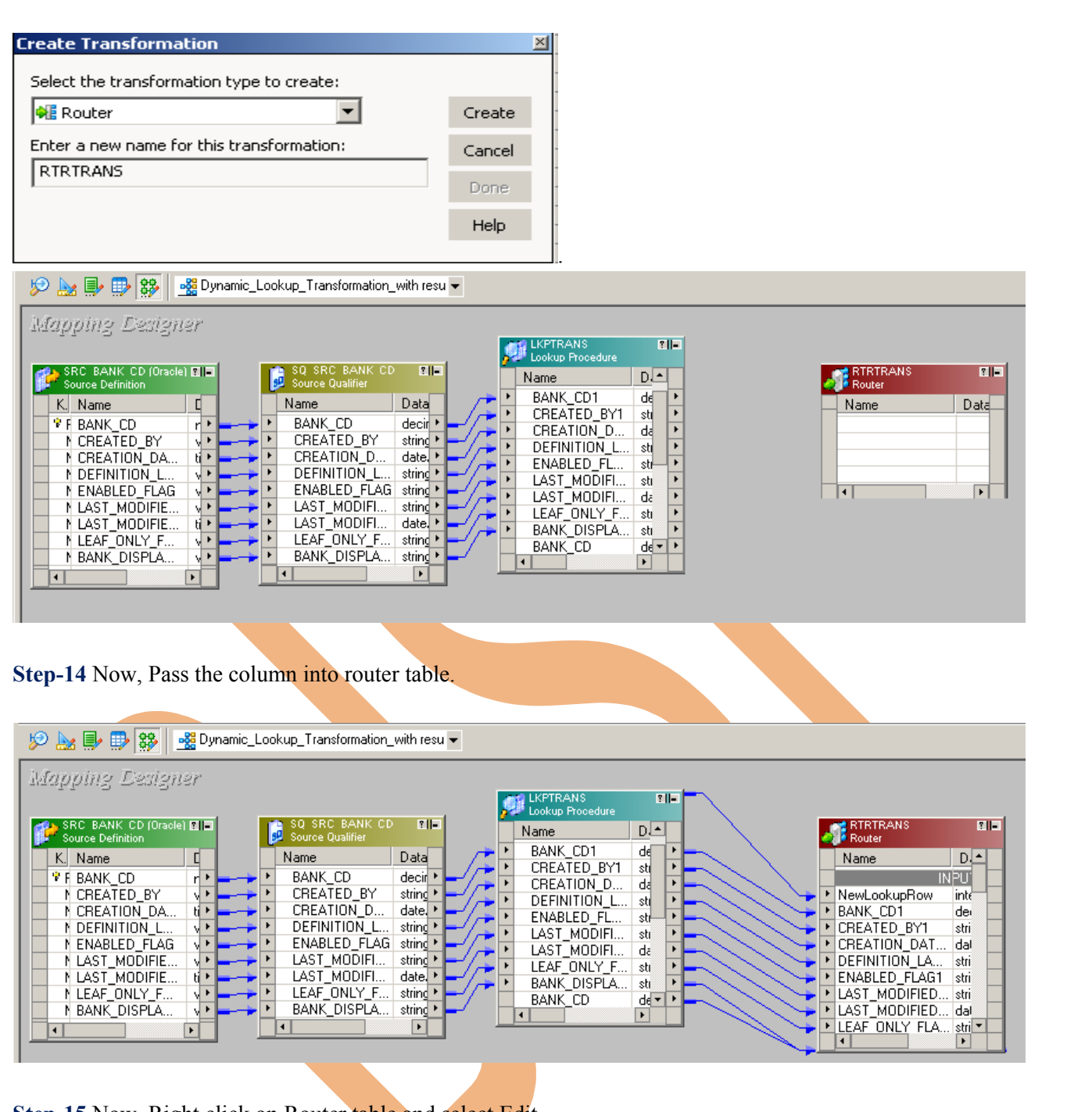

**Step-15** Now, Right click on Router table and select Edit.

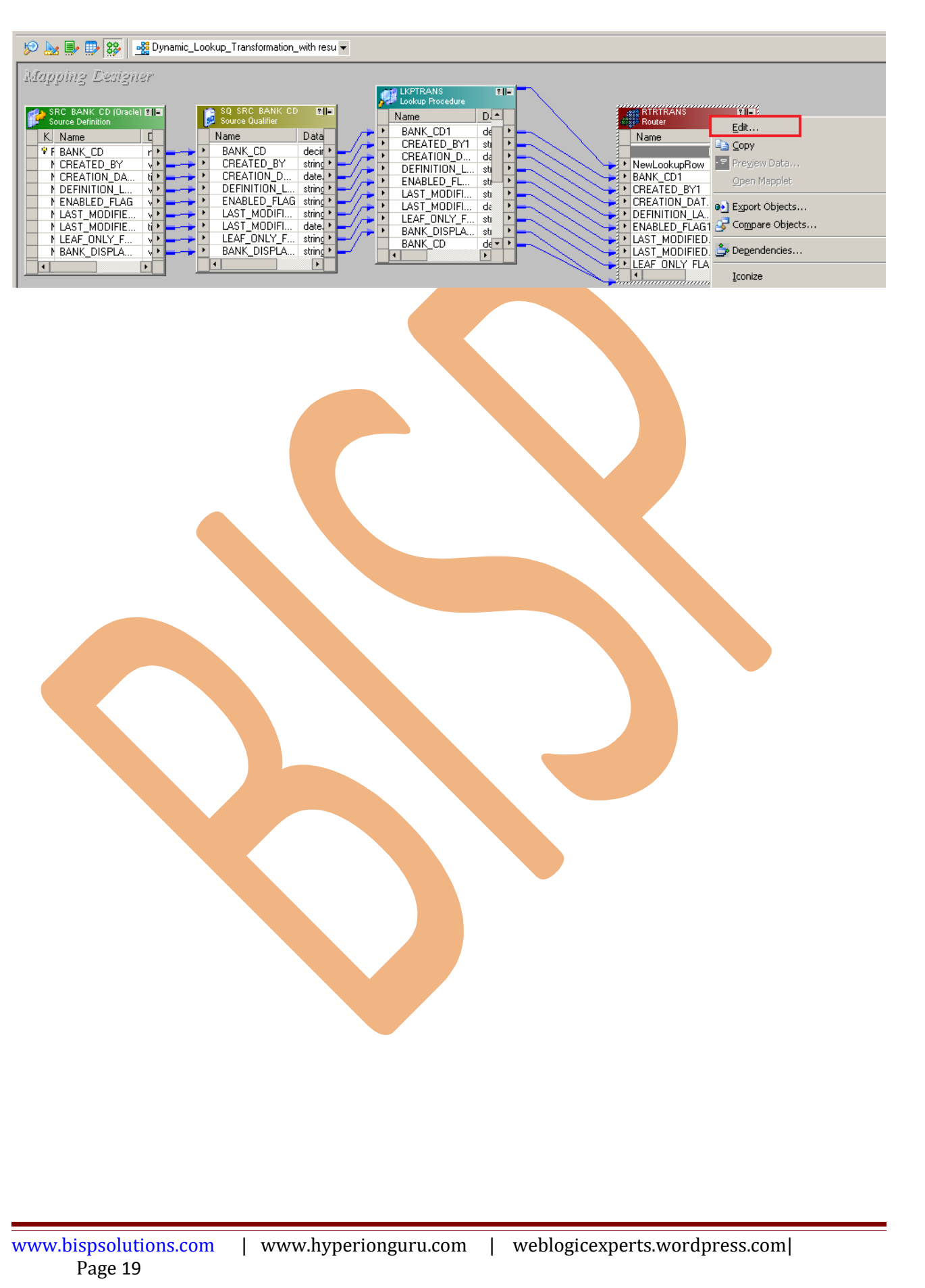

**Step-16** Go to Groups tab and create two group one for Insert and another for Update. and write SQL query for both group.

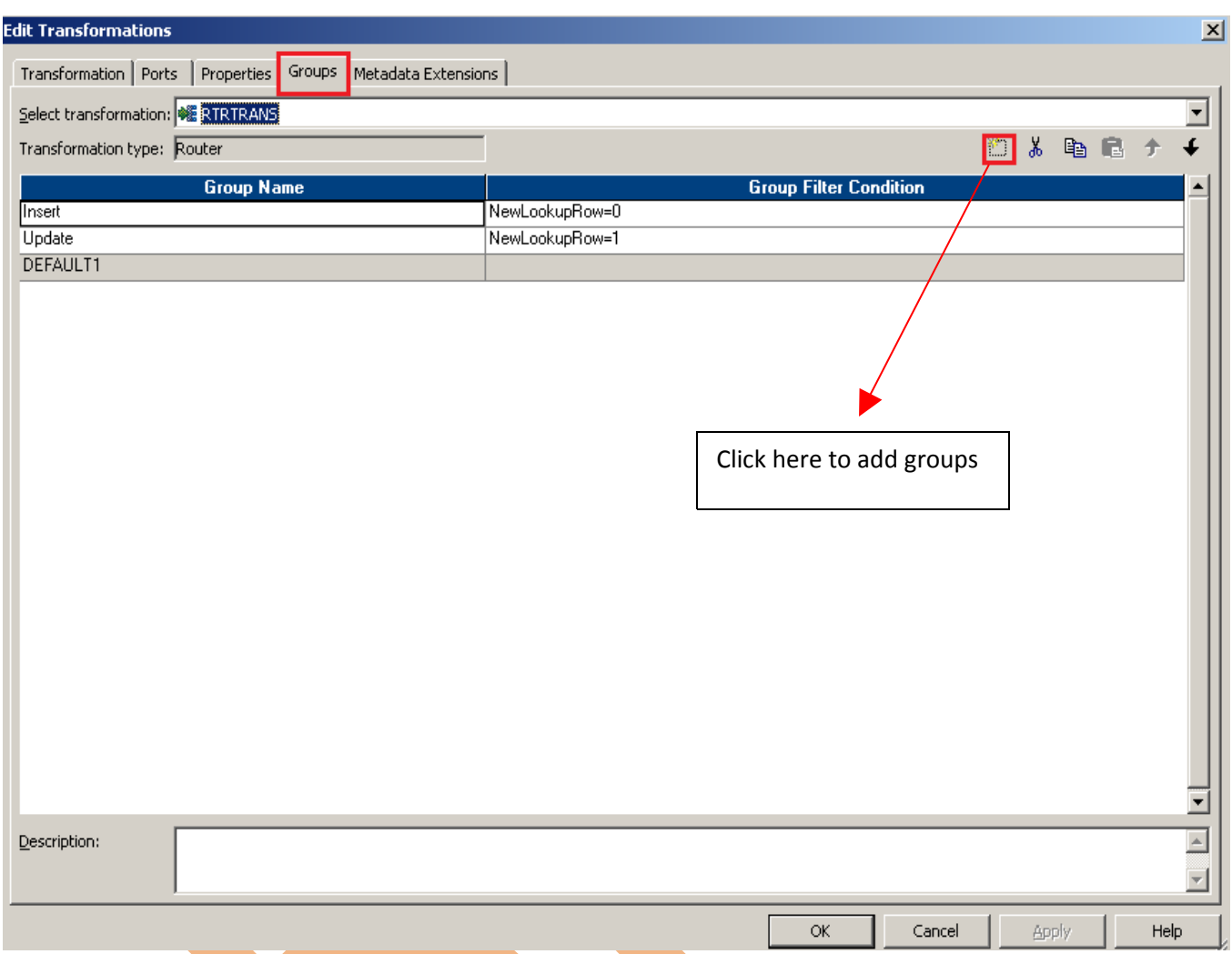

**Step-17** Then create Update Strategy transformation and give name of transformation and click apply.

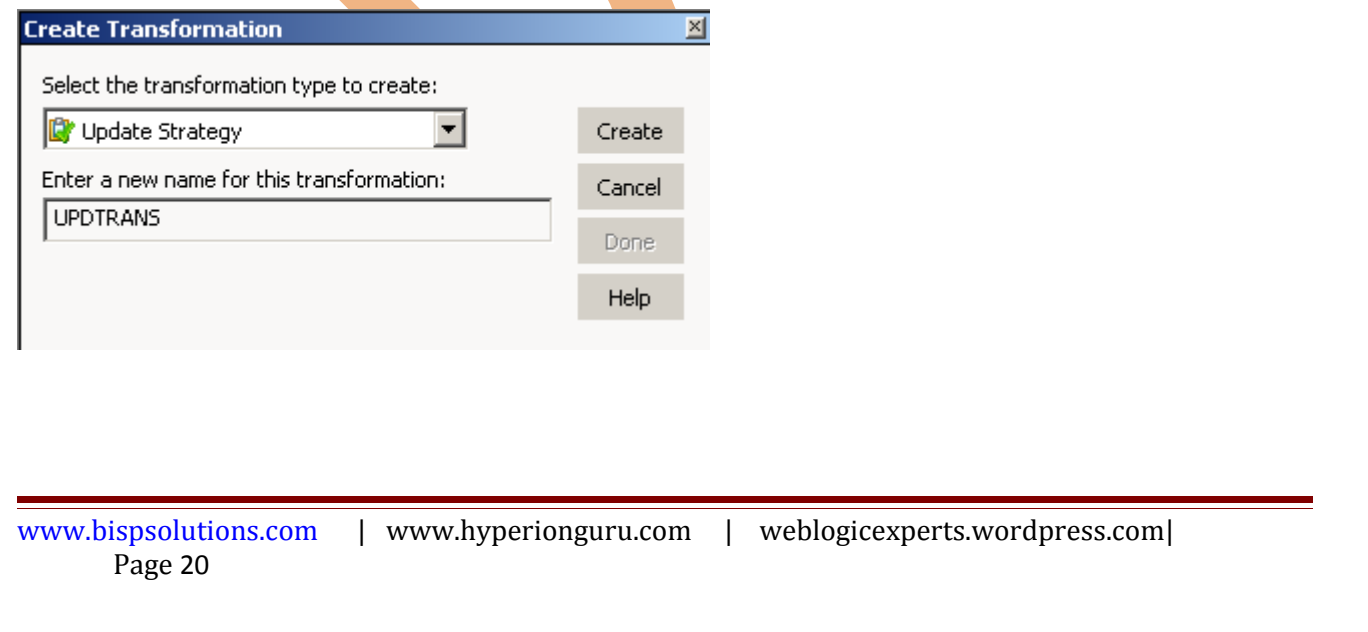

**Step-18** Then passes all Update group column into Update Strategy Transformation.

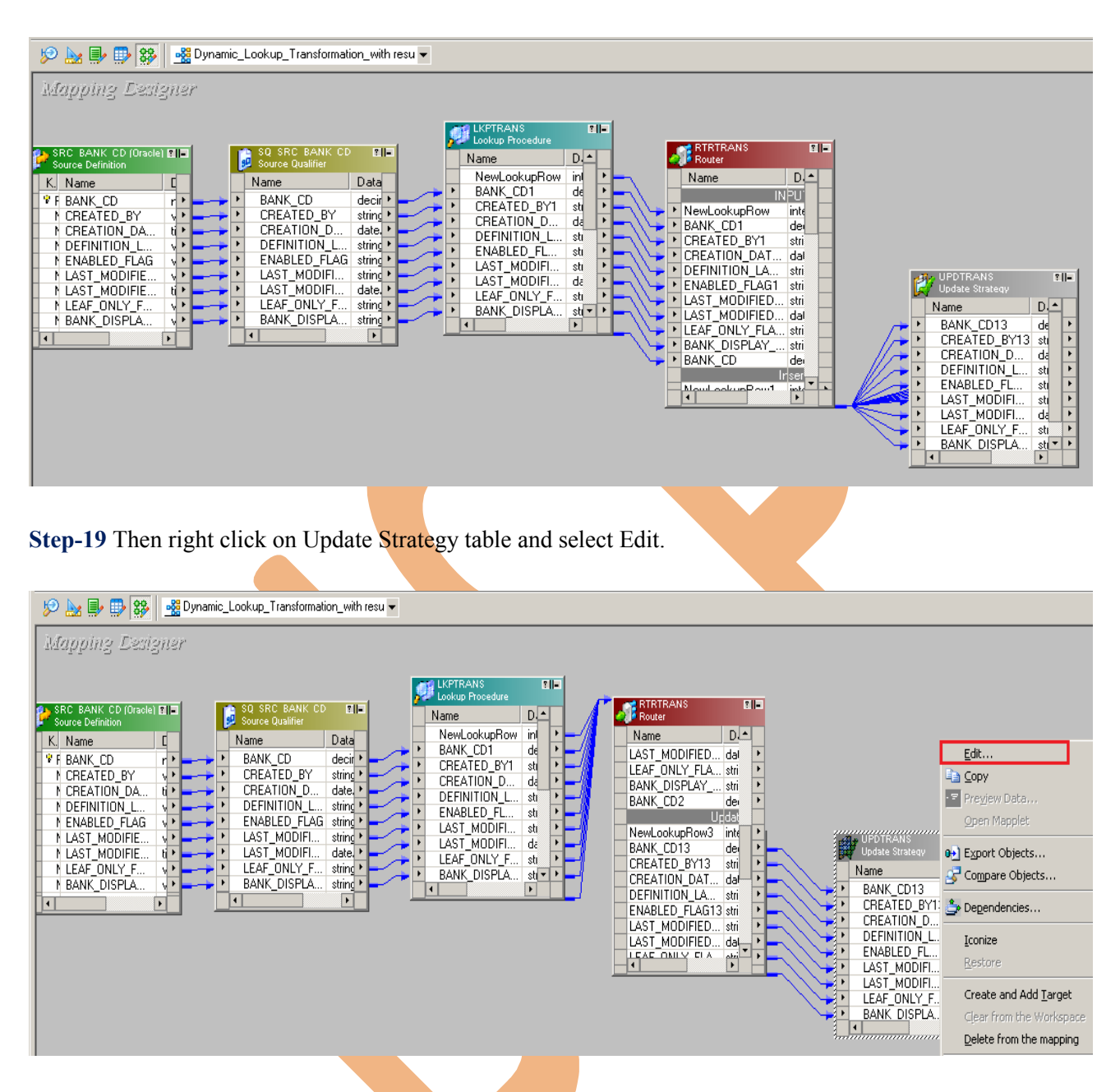

**Update strategy:** Transformation is an active and connected transformation. Update strategy transformation is used to insert, update, and delete records in the target table. It can also reject the records without reaching the target table. When you design a target table, you need to decide what data should be stored in the target.

**Step-20** Then go to Properties tab and write Update Strategy Expression.

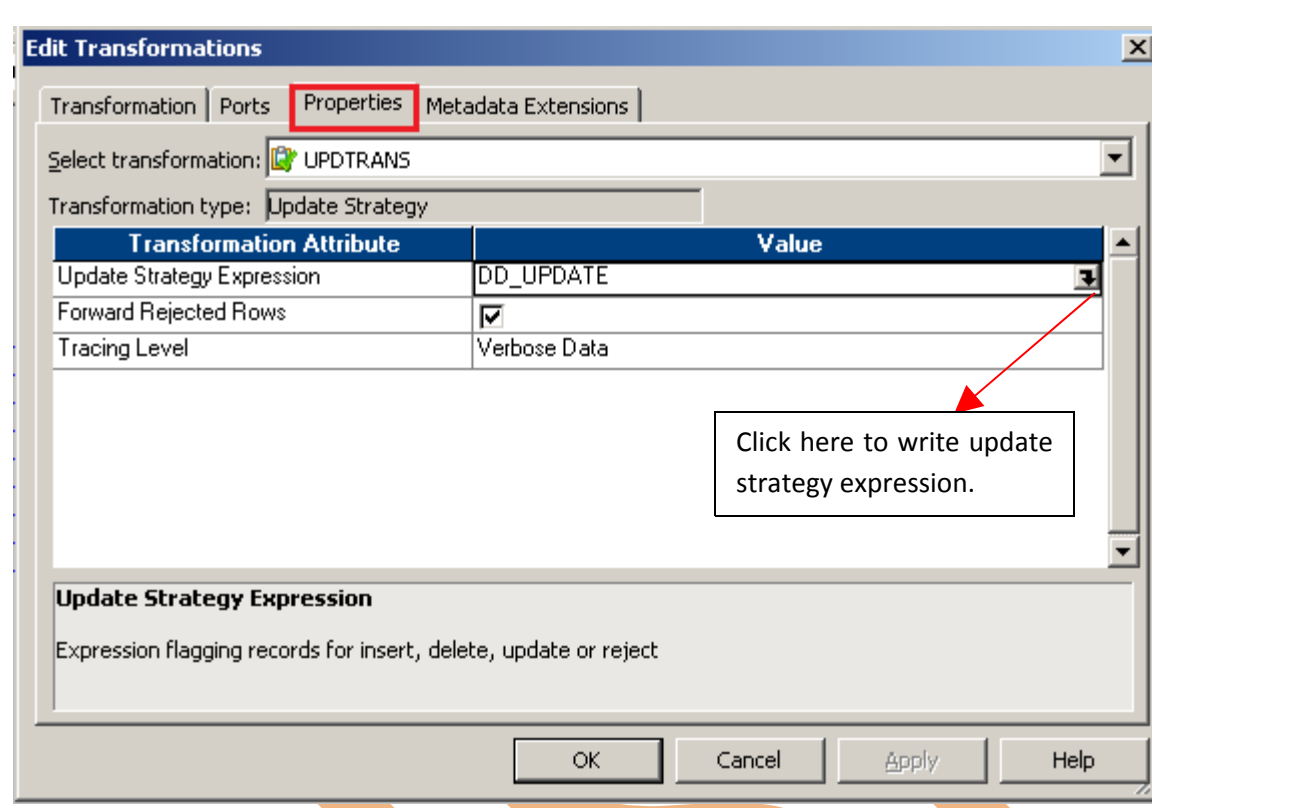

**Step-21** Them Create Mapping. (Insert group in router transformation table to map with TRG\_BANK\_CD\_INSERT and Update Strategy table to map with TRG\_BANK\_CD\_UPDATE)

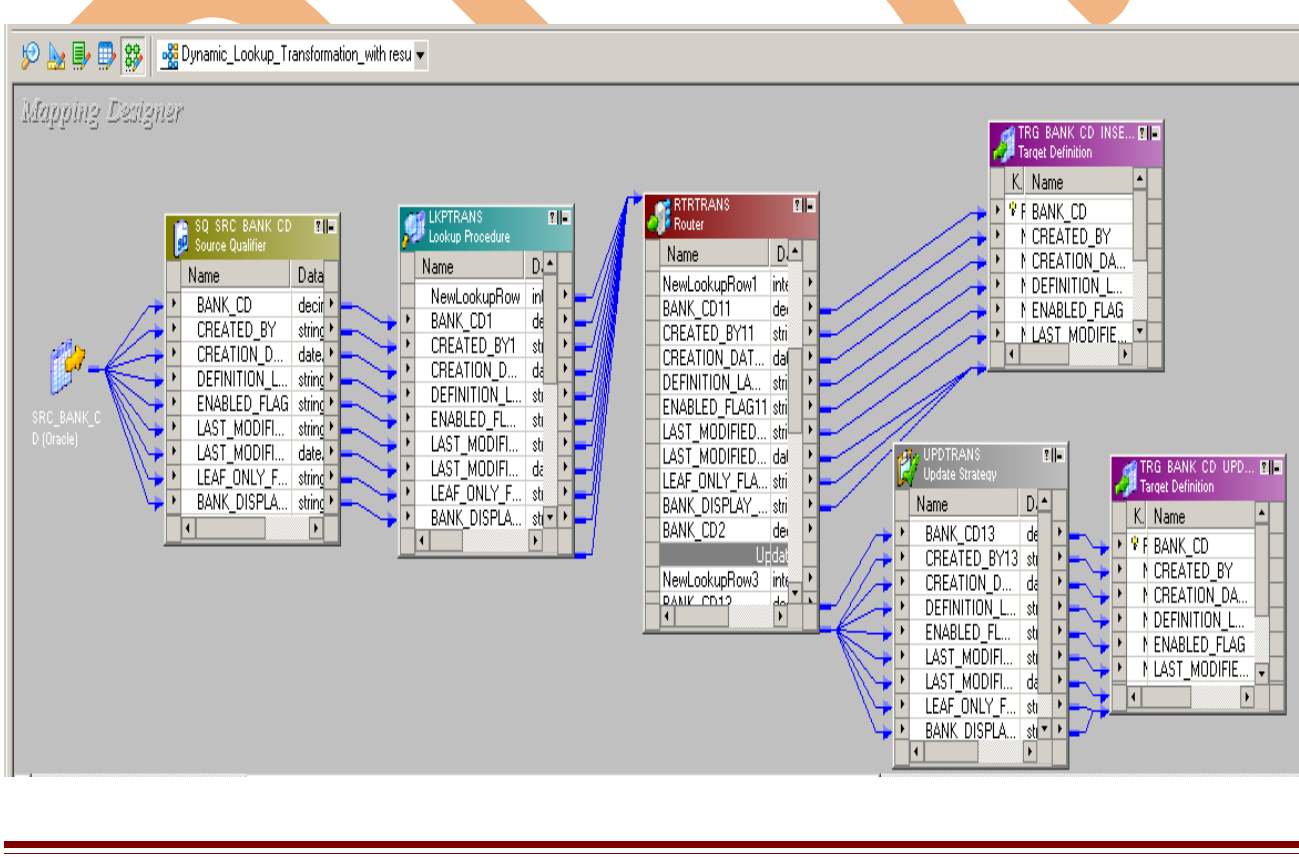

#### **Step-22** . Save this mapping.

12/24/2012 12:38:10 \*\* Saving... Repository infoReposUser, Folder Transformation\_Example

Validating transformations of mapping Dynamic\_Lookup\_Transformation\_with resuable\_task...

...transformation validation completed with no errors.<br>Validating data flow of mapping Dynamic\_Lookup\_Transformation\_with resuable\_task... ...data flow validation completed with no errors.

Parsing mapping Dynamic\_Lookup\_Transformation\_with resuable\_task...

... parsing completed with no errors.

\*\*\*\*\*\*\*\* Mapping Dynamic\_Lookup\_Transformation\_with resuable\_task is VALID \*\*\*\*\*\*\*\* mapping Dynamic\_Lookup\_Transformation\_with resuable\_task updated. 

## <span id="page-23-0"></span>**Creating Workflow**

**Workflow Manager:** Workflow load the data between source to target b/w sequential manner. And also Define run-time properties for a mapping, known as sessions.

**Step-1** Go to task developer and then click on Task Menu to create reusable task (Reusable tasks means the task that is created in task developer and create once time and used multiple times.)

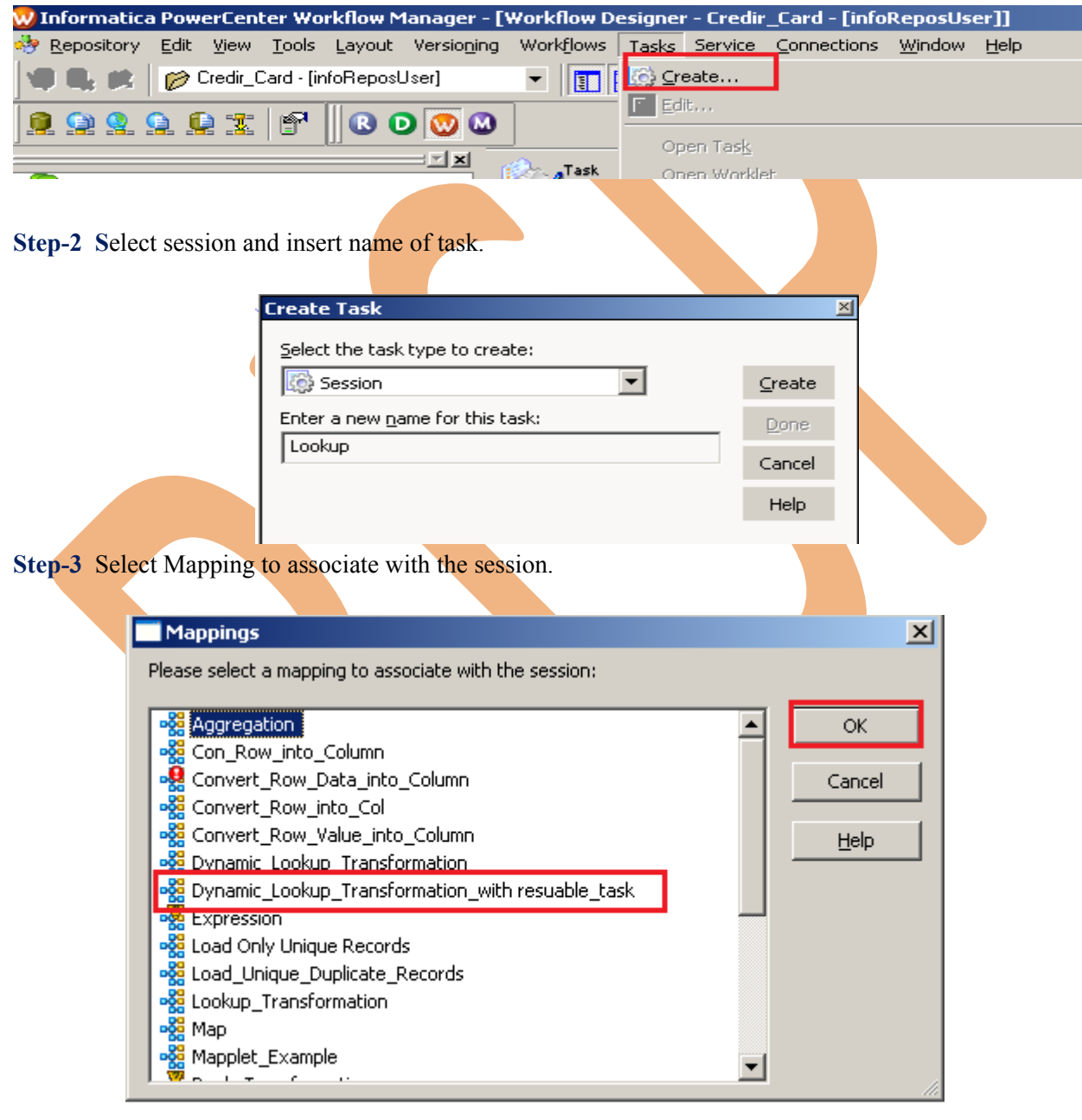

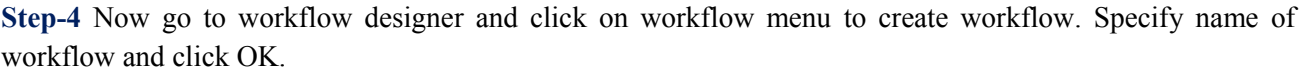

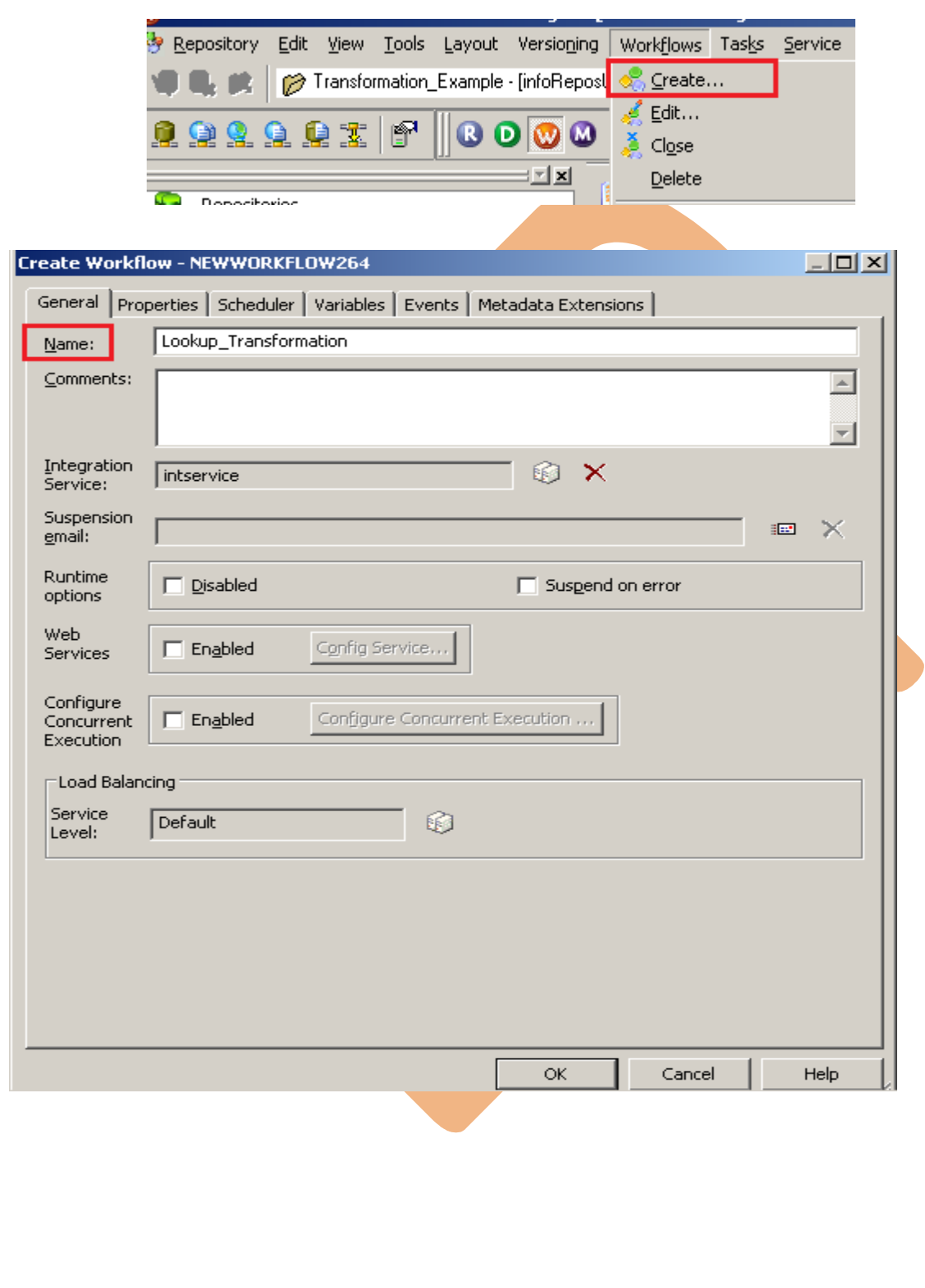

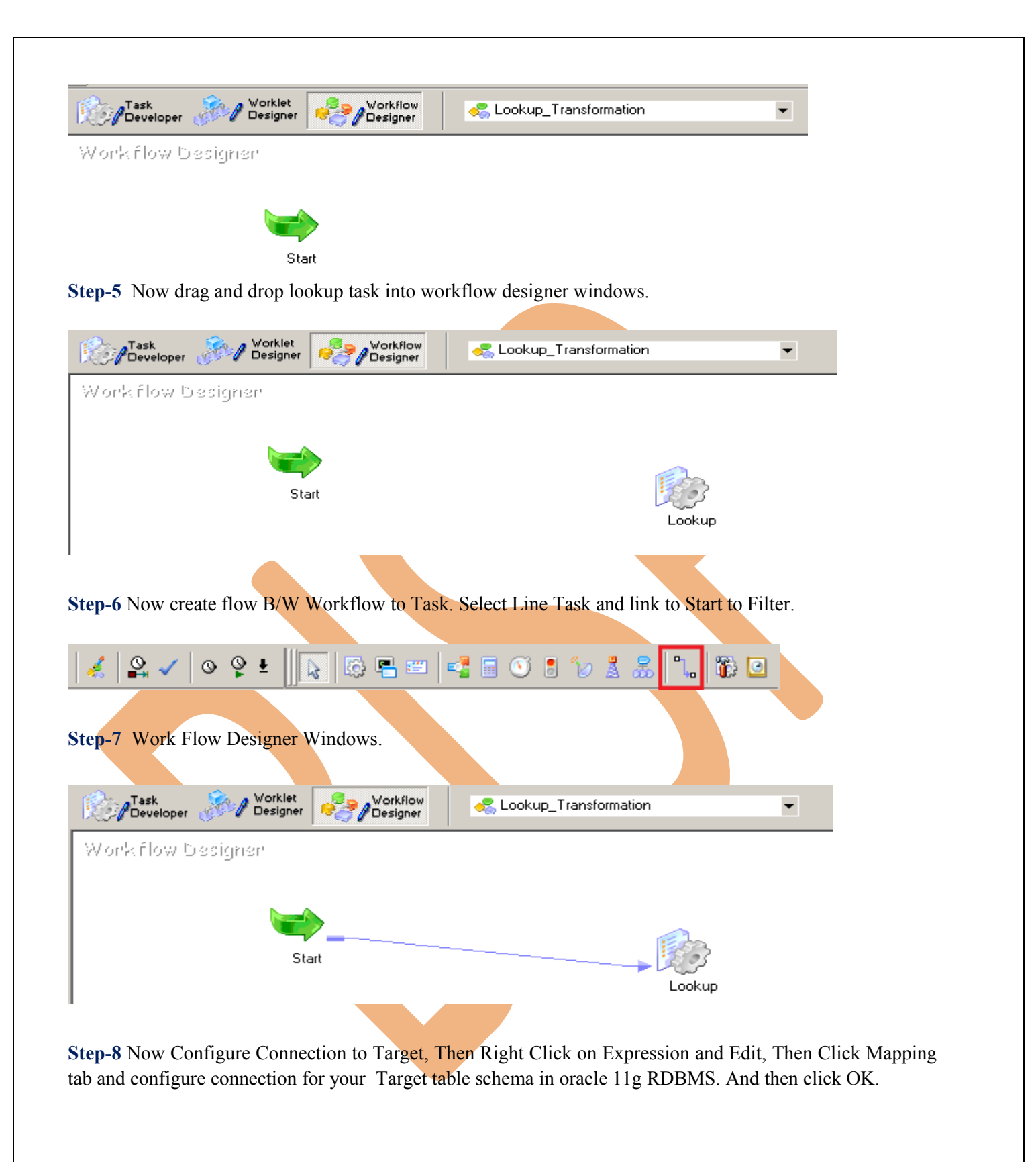

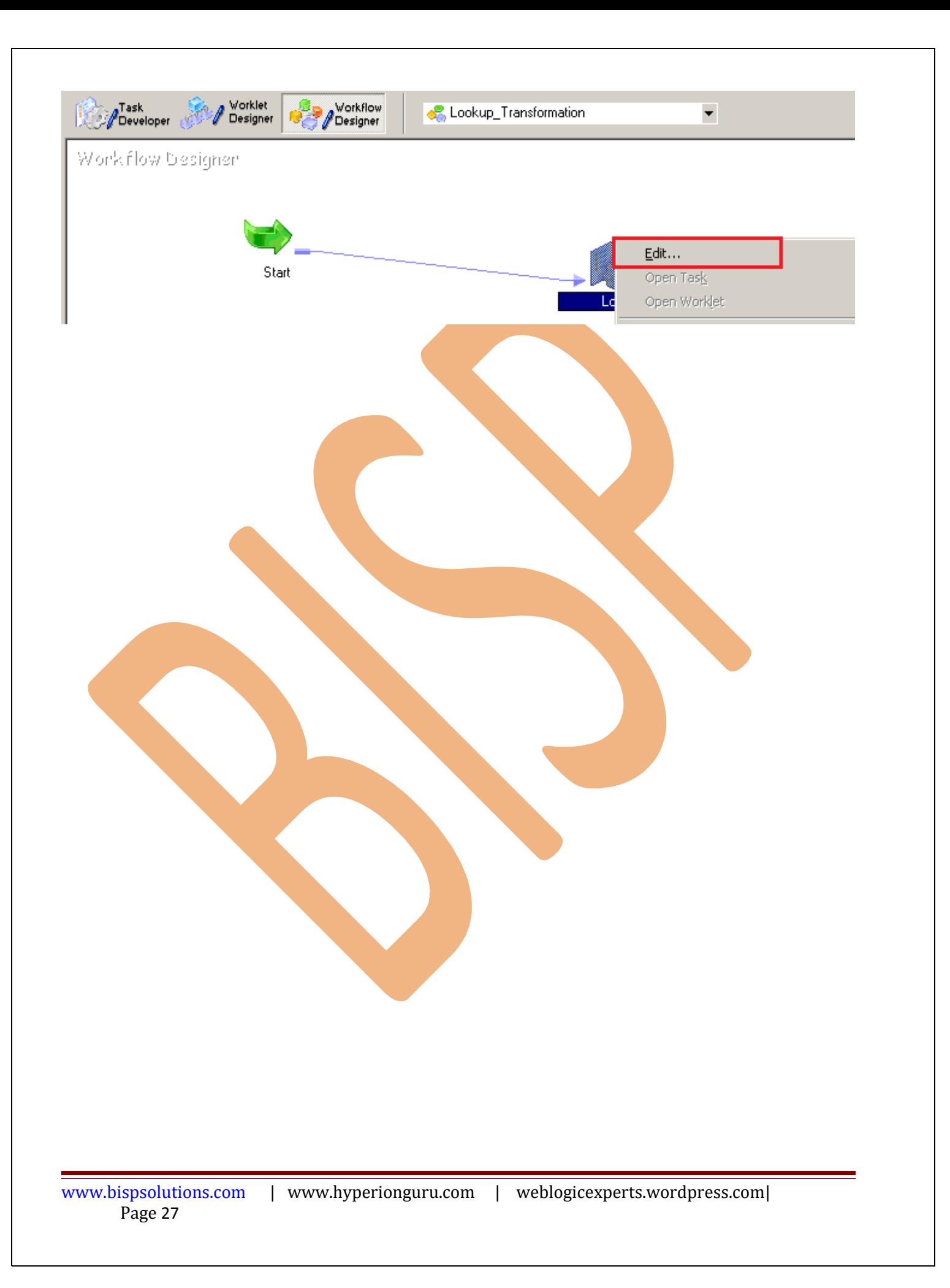

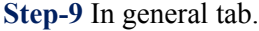

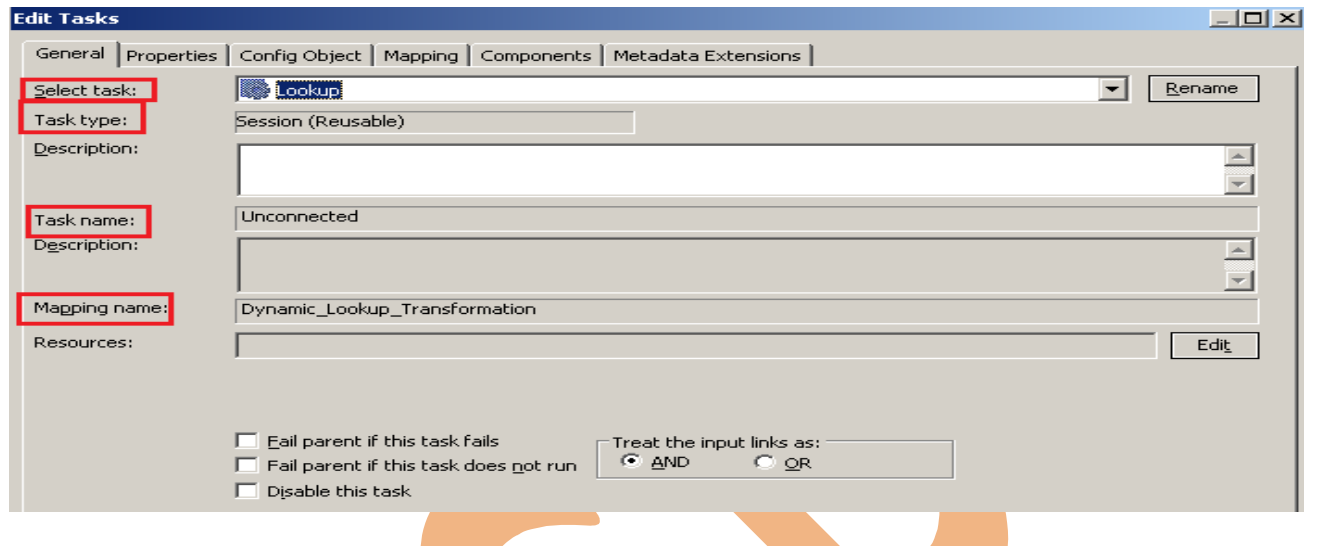

## **Step-10** In Properties tab. Specify General Options and Performance.

![](_page_27_Picture_31.jpeg)

**Step-11** In Config Object. Specify Advance configuration, Log Options, Error handing, Partitioning Option.

![](_page_28_Picture_12.jpeg)

**Step-11** In Mapping. Specify Connection and property.

![](_page_29_Picture_73.jpeg)

**Step-12** Set These property for target table.

- **Insert:** Check this option to insert a row in the target table.
- **Delete:** Check this option to delete a row in the target table.
- **Truncate Table: check** this option to truncate the target table before loading the data.
- **Update as Update**: Update the row in the target table.
- **Update as Insert**: Insert the row which is flagged as update.
- **Update else Insert**: If the row exists in the target table, then update the row. Otherwise, insert the row.

![](_page_29_Picture_74.jpeg)

![](_page_30_Picture_32.jpeg)

**Step-13** Now save (ctrl+s) this workflow and check it.

11/22/2012 09:55:52 \*\* Saving... Repository infoReposUser, Folder Transformation\_Example

Validating the flow semantics of Workflow Lookup\_Transformation... ...flow semantics validation completed with no errors.

.<br>Validating tasks of Workflow Lookup\_Transformation...<br>...Workflow Lookup\_Transformation tasks validation completed with no errors.

\*\*\*\*\*\*\*\* Workflow Lookup\_Transformation is VALID \*\*\*\*\*\*\*\*

.<br>Workflow Lookup\_Transformation updated.

## <span id="page-31-0"></span>**Execute Workflow, Review data and Check log File**

**Workflow monitor:** Workflow monitor is helpful in monitoring and tracking the workflow created in Informatica power center.

**Step-1** Now Start Workflow, Right click on Workflow Designer Window and Click on Start Workflow.

![](_page_31_Picture_37.jpeg)

#### **Step-3** Target Table.

![](_page_32_Picture_54.jpeg)

#### **Step-4** Now change the source value.

|| SRC\_BANK\_CD  $\triangleright$  admin

| Columns | Data | Constraints | Grants | Statistics | Column Statistics | Triggers | Dependencies | Details | Partitions | Indexes | SQL

![](_page_32_Picture_55.jpeg)

**Step-5** Then Start Workflow, Right click on Workflow Designer Window and Click on Start Workflow.

![](_page_32_Picture_7.jpeg)

**Step-5** Check session in Informatica PowerCenter Workflow Monitor.

![](_page_33_Picture_38.jpeg)

Session successfully Succeeded

## **Step-6** Now view data in Target RDBMS (Oracle 11g)'

#### $\triangleright$  admin TRG\_BANK\_CD

Columns | Data | Constraints | Grants | Statistics | Column Statistics | Triggers | Dependencies | Details | Partitions | Indexes | SQL

![](_page_33_Picture_39.jpeg)

www.bispsolutions.com | www.hyperionguru.com | weblogicexperts.wordpress.com|

Page 34

**Step-7** Now right click on session and select Get Session Log.

![](_page_34_Picture_22.jpeg)

## **Step-8** Session Log.

![](_page_34_Picture_23.jpeg)

![](_page_35_Picture_22.jpeg)

![](_page_36_Picture_13.jpeg)

![](_page_37_Picture_20.jpeg)

![](_page_37_Picture_21.jpeg)

![](_page_38_Picture_16.jpeg)